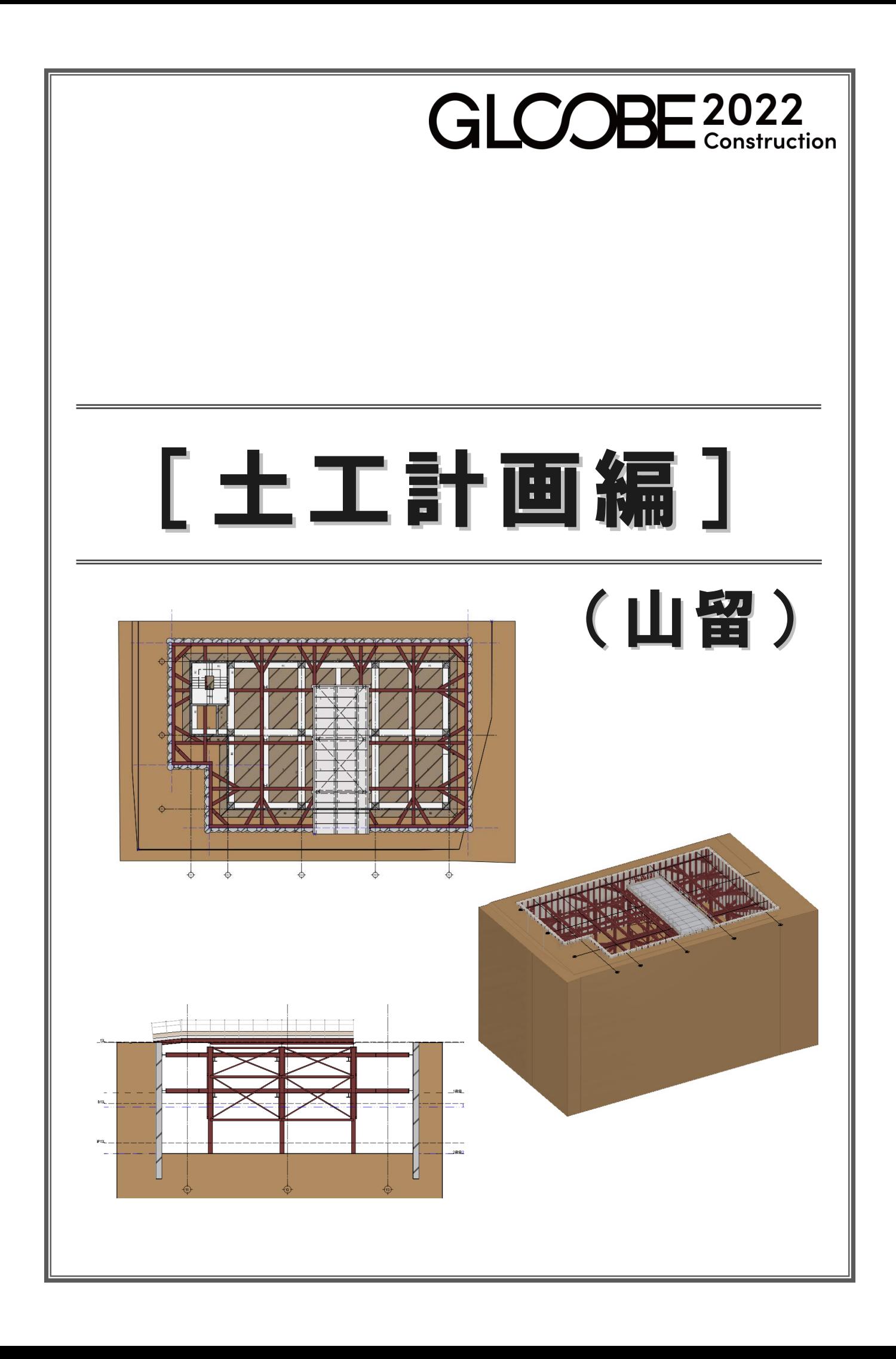

# 目 次

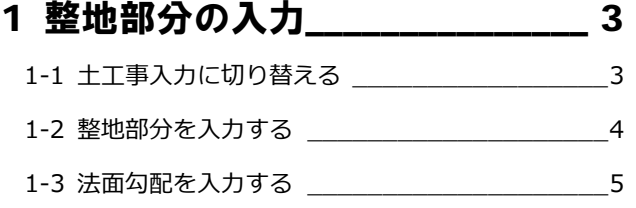

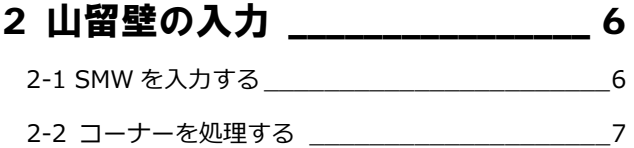

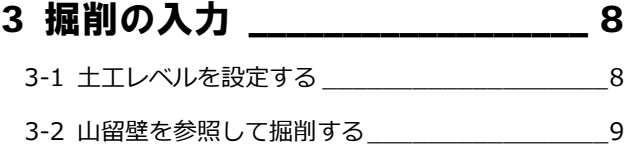

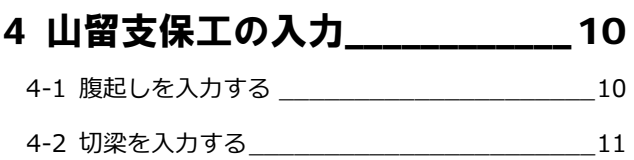

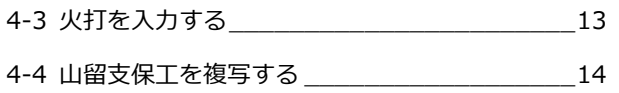

### 5 構台の入力 \_\_\_\_\_\_\_\_\_\_\_\_\_\_\_\_\_ 15

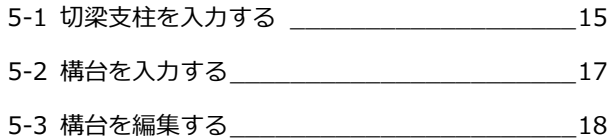

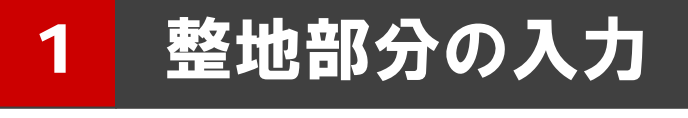

現況地形(土工事用地盤)が入力済みのデータを使用し て、整地する部分を入力してみましょう。

※ 解説用データとして「1-土工-山留マニュアル-現況.GLCM」 を用意しています。 この章の入力後のデータは「2-土工-山留マニュアル-整 地.GLCM」を参照してください。

# 1-1 土工事入力に切り替える

### ワークフローを切り替える

「ホーム」タブ左上のワークフローよ り、「土工事」を選びます。

「土工事」タブが表示され、表示のテン プレートも土工事用に切り替わりま す。

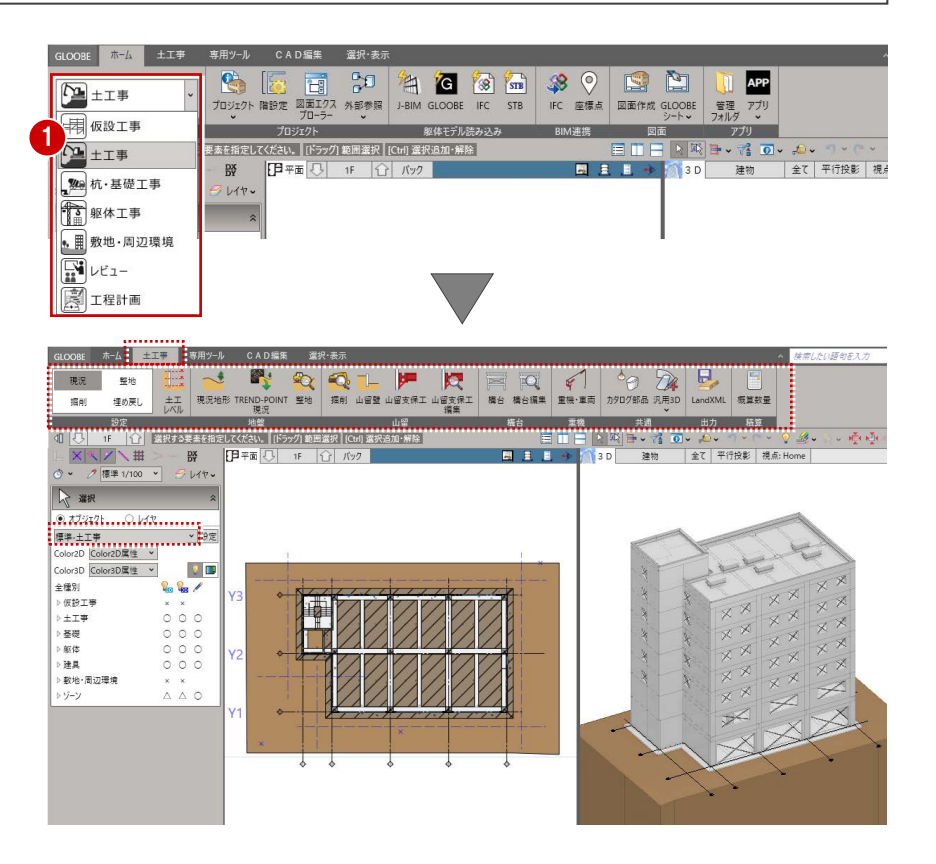

### 表示を切り替える

- 表示テンプレートから「標準-土工事」 を選びます。
- ここでは、「躯体」の 2D 表示をクリッ クして「〇」、「敷地・周辺環境」の2D 表示、3D 表示を「×」にしておきます。

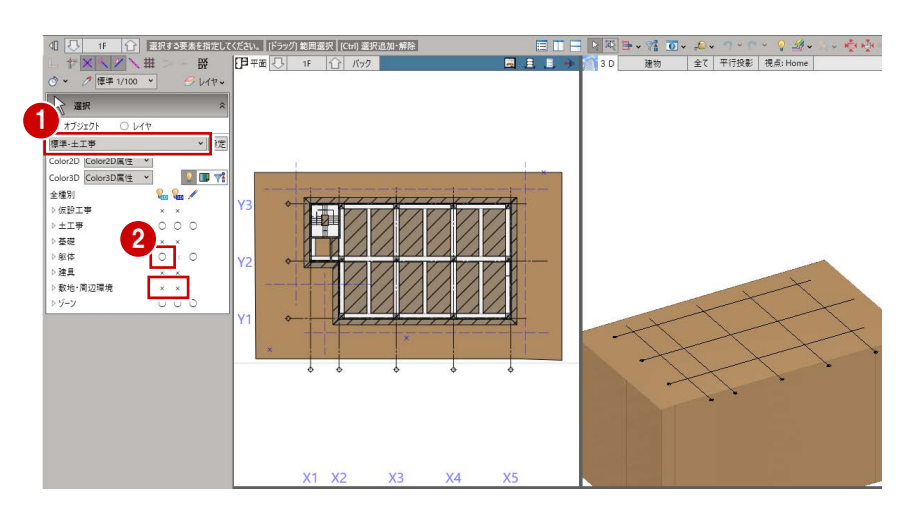

## 1-2 整地部分を入力する

■「整地」をクリックします。

2 整地の入力対象となる土工事用地盤を クリックします。 「整地」タブが開き、整地を入力する状 態になっています。

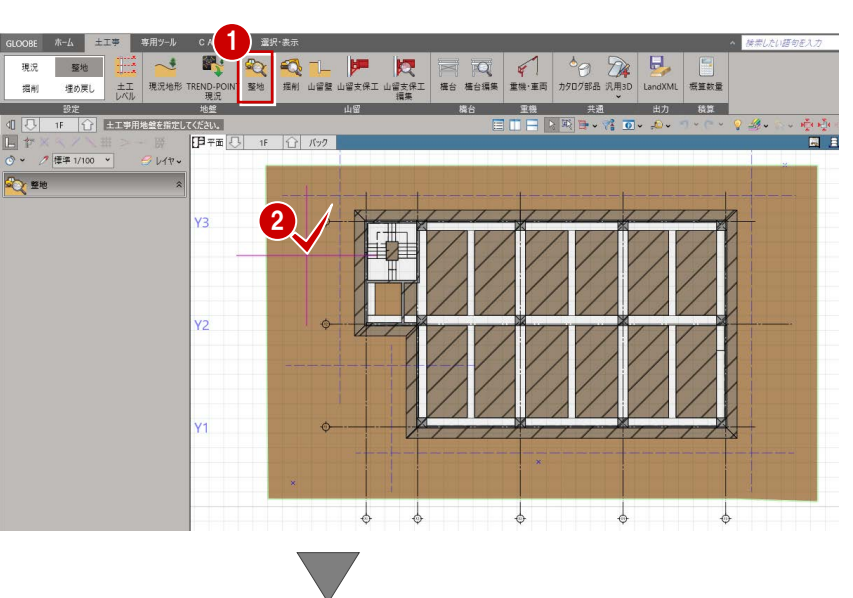

- 8 入力モードが「矩形」であることを確 認します。
- 4 整地の高さを設定します。 ここでは、設計 GL±0 とします。
- 6 整地の範囲を対角にクリックします。
- ※ 解説用データには補助点が入力してありま すので、ここではその補助点をクリックして ください。

整地の領域が入力され、切土体積・盛 土体積が自動計算されます。

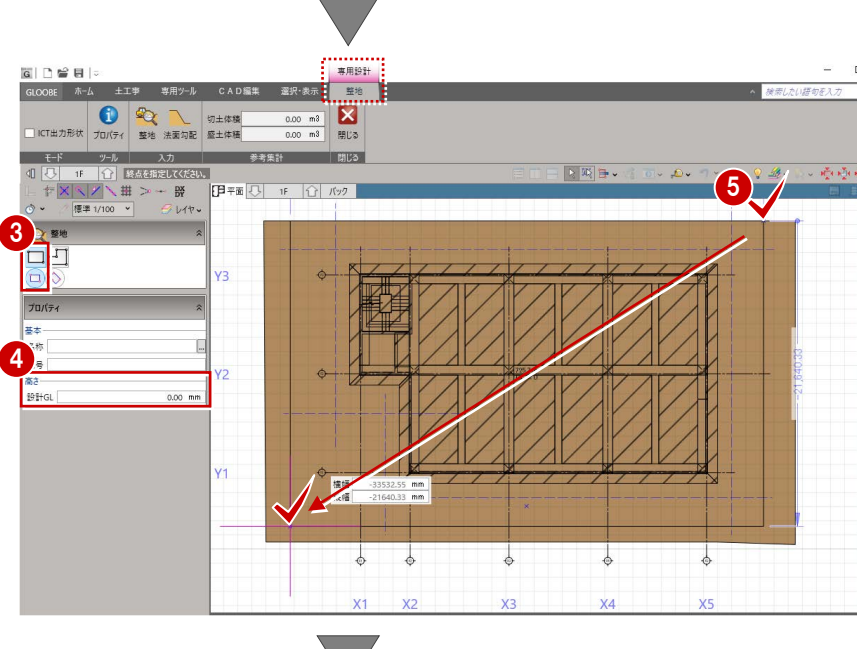

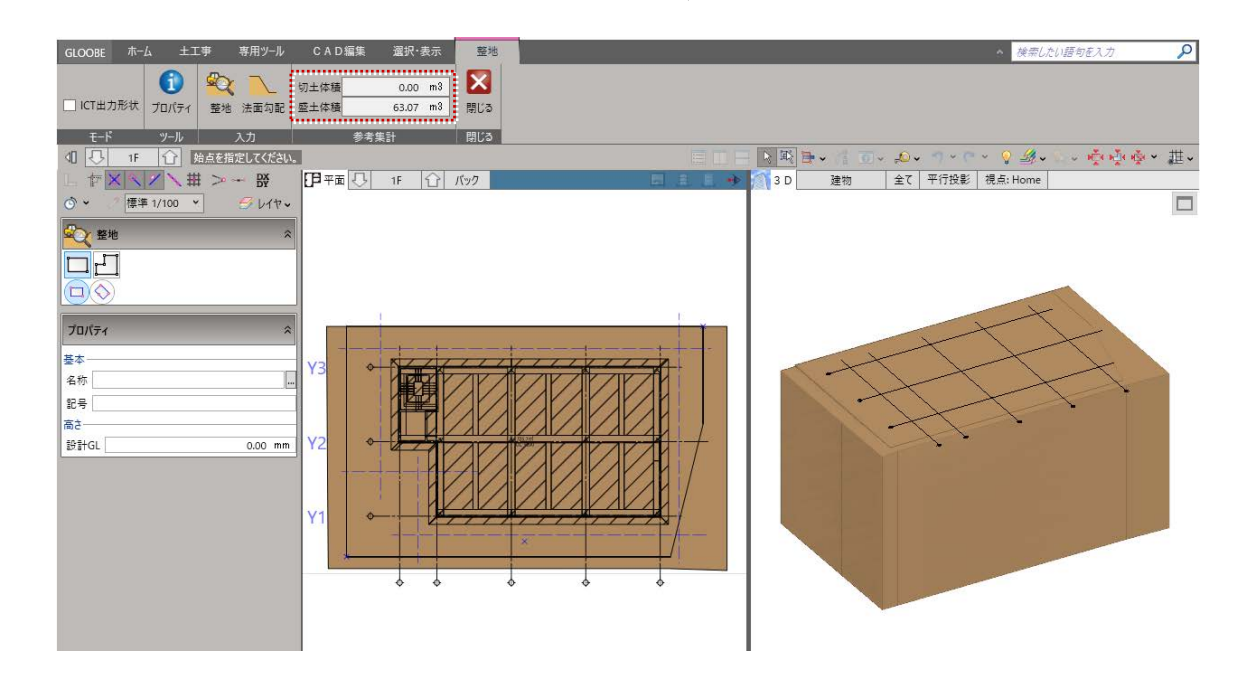

△ 按索

### 1-3 法面勾配を入力する

●「法面勾配」をクリックします。

す。

リックします。 「鉛直」:OFF 「勾配」:3

設定します。

的目标

 $E-F$ 

全種別

土工事

▷ 基礎

▷ 躯体 建具

 $5y - y$ 

▷ 敷地·周辺環境

2 対象となる整地の領域をクリックしま す。 整地の各辺に、形状を示す文字列(勾 配 鉛直)が表示されます。

ICT出力形状 プロパティ  $\begin{array}{|c|c|c|}\hline \multicolumn{1}{r}{0.00} & \multicolumn{1}{r}{\textbf{m3}} \\ \hline \multicolumn{1}{r}{63.07} & \multicolumn{1}{r}{\textbf{m3}} \\ \hline \multicolumn{1}{r}{63.07} & \multicolumn{1}{r}{\textbf{m3}} \\ \hline \multicolumn{1}{r}{\textbf{m3}} \\ \hline \multicolumn{1}{r}{\textbf{m3}} \\ \hline \multicolumn{1}{r}{\textbf{m4}} \\ \hline \multicolumn{1}{r}{\textbf{m5}} \\ \hline \multicolumn{1}{r}{\textbf{m6}} \\ \$ 切土体稿<br>盛土体稿 **全文**<br>整地 法面勾配 参考集計  $y-y$ 開じる 2萬日 「法面位置を指定してください。  $\begin{array}{c|c|c|c|c|c} \hline \text{1F} & \boxed{\textbf{1F}} & \text{F} \end{array}$ 国主 **FB** = FUI **標準 1/100 ▼**  $\overline{\phantom{a}}$   $\overline{\phantom{a}}$ 勾配 细直 整地法面 2 Y2向配 勾配 细直  $\perp$  $\perp$  $\frac{1}{2}$ Ţ  $\pm$ ।<br>प्र≖क्या  $1F$   $\boxed{1}$   $\boxed{17}$ **日平面 ○ 1F | △ | バック** ™<br>∂ 1⁄1† • 8 設定したい辺の文字列をクリックしま **整地·法面** 4 勾配設定画面が表示されるので、ここ 3 では次のように設定して、「OK」をク 4 何句配 自相直  $\overline{X}$ キャンセル **[甲**亜| ○ 1F | ① | バック | 国主 **標準 1/100** ▼  $\mathcal{B}$   $\mathbb{R}$ 勾配 船直 **彩地,注面** 6 同様にして、右図の辺にも法面勾配を  $\bigodot$ YÉ A 「閉じる」をクリックします。 5 切土体積・盛土体積も Ŷ  $\frac{1}{6}$ é  $\phi$ リアルタイムに変わります。GLOOBE ホーム 土工事 専用ツール 選択·表示 6 金素/ たい語句をスプ  $\overline{\Omega}$ 單  $X$  $\bullet$ 切土体積  $0.00 \, m3$ ||ICT出力形状 プロパティ 整地 法面勾配 盛土体稿  $64.04$  m<sup>3</sup> -<br>■ 編集対象のみColorを使用する  $\mathbf{C}_{\mathbf{m}}\mathbf{C}_{\mathbf{m}}$  $\overline{\phantom{a}}$  $\circ \circ \circ$  $\times$  $0 \times x$  $\times$  $\overline{O}$   $\overline{O}$   $\times$ 

 $1$  ay- $\nu$ 

 $\pm$ I

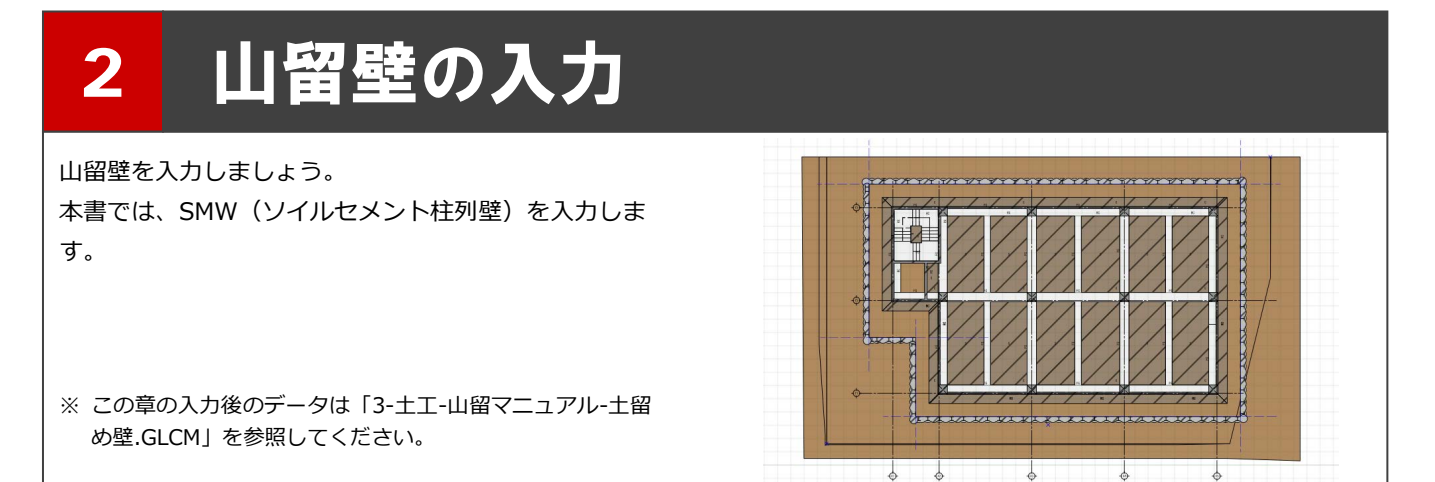

### 2-1 SMWを入力する

- 1 「山留壁」をクリックします。
- **2** 入力モードを「SMW」の「連続線」に 変更します。
- $\bigodot$ テンプレートから「550SMW」の 「掘削径 600 芯材 H300」を選びます。
- **4 ここでは、SMW の高さを次のように** 設定します。

「壁体長」:9500 「芯材長」:12000

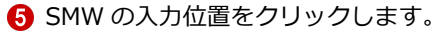

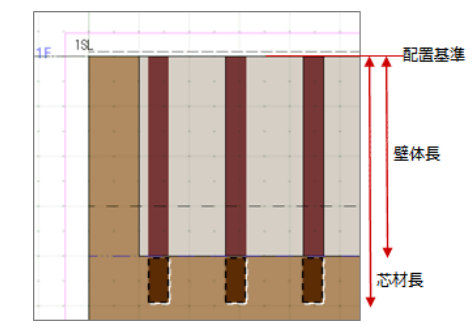

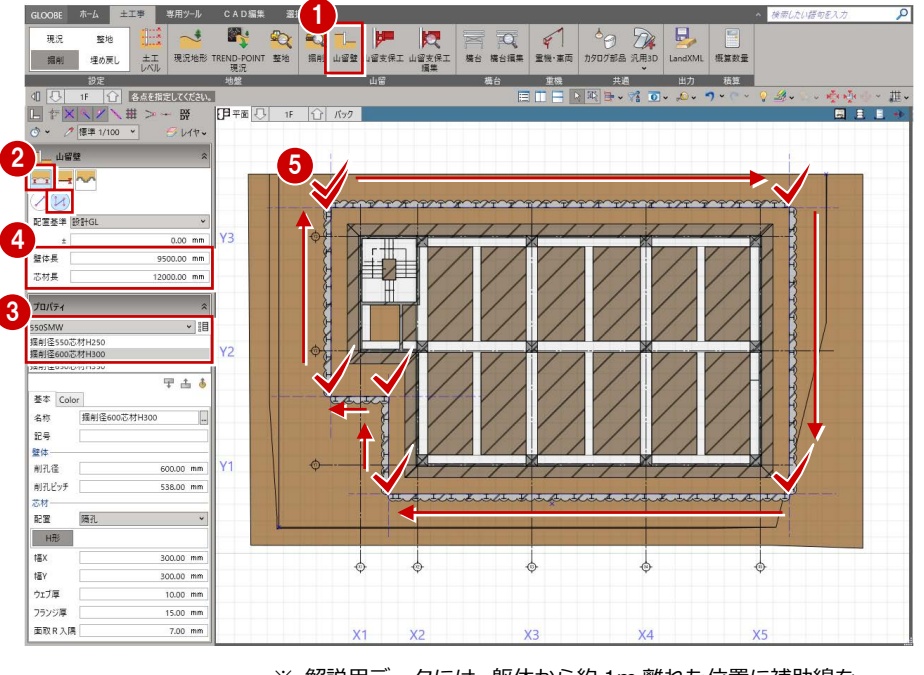

※ 解説用データには、躯体から約 1m 離れた位置に補助線を 入力してあります。ここでは、その補助線の交点をクリッ クしてください。

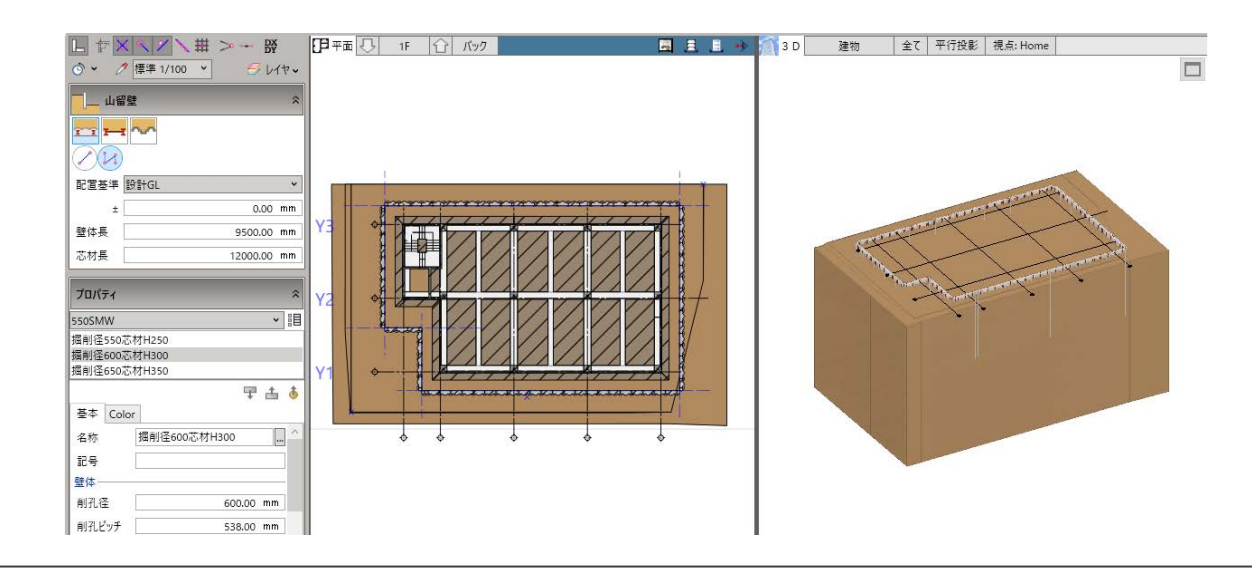

### 2-2 コーナーを処理する

SMW 端部の取り合いを処理しましょう。

- 「選択」をクリックします。
- 2 対象の SMW をクリックします。
- 6 端部の状態を示す文字列 (取合設定) が表示されるので、「取合設定」をクリ ックします。
- ※ 選択した部材を優先して杭や掘削孔がコー ナー処理されます。また、文字列が「取合解 除」になります。

![](_page_6_Picture_7.jpeg)

- 4 同様にして、他のコーナーも処理しま す。
- ※ 出隅の場合、端部に掘削孔が追加されます。 入隅の場合、端部の掘削孔がカットされ、他 方は掘削孔の排除と次孔の芯材配置が行わ れます。

![](_page_6_Figure_10.jpeg)

3 掘削の入力

![](_page_7_Picture_1.jpeg)

### 3-1 土工レベルを設定する

- ■「土工レベル」をクリックします。
- 2 本書では、次のように設定します。 「掘削段数」:2 「1 段目 掘削レベル」:4500
	- 「1 段目 支保レベル」:1000
	- 「2 段目 掘削レベル」:7750
	- 「2 段目 支保レベル」:0
- 「OK」をクリックします。
- ※ 土工レベルを設定することで、掘削、腹起し、 切梁などの入力時に高さ設定がしやすくな ります。また、各層ごとの図面の切り出しも 可能になります。

![](_page_7_Figure_10.jpeg)

### 3-2 山留壁を参照して掘削する

![](_page_8_Picture_2.jpeg)

![](_page_9_Picture_1.jpeg)

### 4-1 腹起しを入力する

#### ■「山留支保工」をクリックします。

- **2 階を「1F」に変更します。**
- 6 入力モードを「閉領域 (辺参照) 山留 壁優先」に変更します。
- 4 ここでは、次のように設定します。 「配置基準」:設計 GL-1000
- テンプレートから 「腹起・切梁同一断面」の 「H30-H30」を選びます。
- 6 山留壁を順にクリックします。 山留壁の内側に腹起しが入力されま す。

![](_page_9_Picture_9.jpeg)

![](_page_9_Figure_10.jpeg)

## 4-2 切梁を入力する

- ■「山留支保工編集」をクリックします。
- 2 入力した腹起しをクリックします。 「山留支保工編集」タブが開きます。

![](_page_10_Picture_4.jpeg)

- 6 「切梁」をクリックしま す。
- 4 配置高基準を「下」に 変更します。
- 5 基準となる部材(ここ では右側の腹起し)を クリックします。
- 6 基準部材からの距離 (ここでは「5000」) を入力します。
- 方向をクリックしま す。

![](_page_10_Picture_10.jpeg)

![](_page_10_Picture_11.jpeg)

**B** 同様にして、X方向の 切梁を入力します。

90 配置高基準を「上」に変更し、

Y 方向の切梁を入力します。

![](_page_11_Figure_3.jpeg)

#### **切梁の位置や配置高基準を変更するには**

「編集」グループのコマンドを使用すると、入力した切梁 の位置や配置高基準の変更、削除などを行うことができ ます。

![](_page_11_Picture_122.jpeg)

![](_page_11_Figure_7.jpeg)

# 4-3 火打を入力する

- ●「火打」をクリックしま す。
- 2 ここでは、次のように 設定します。 「角度」:45 度 「本数」:1 「1 本目」:2000
- 8 火打の入力位置をクリ ックします。

![](_page_12_Picture_5.jpeg)

レベル基準が異なる腹起しのコーナ 部分は、火打が上下に配置されます。

● 同様にして、他のコー ナーにも火打を入力し ます。

![](_page_12_Figure_8.jpeg)

![](_page_12_Picture_9.jpeg)

- 60 角度を「30 度」に変 更し、腹起しと切梁の 接続部の左右に入力し ます。
- ●「閉じる」をクリックし ます。

## 4-4 山留支保工を複写する

1 階の山留支保工を B1 階 1 ■ 専用ツール  $\overline{\circ}$ ROQ  $\frac{1}{2}$ に複写しましょう。 **B** is 整地 堀副 甲水草  $\begin{array}{|c|c|c|c|c|c|} \hline \text{Lip} & \text{Lip} & \text{Rip} & \text{Rip} \\ \hline \hline \text{Lip} & \text{Rip} & \text{Rip} & \text{Lip} \\ \hline \text{Lip} & \text{Lip} & \text{Lip} & \text{Lip} & \text{Lip} \\ \hline \text{Lip} & \text{Lip} & \text{Lip} & \text{Lip} & \text{Lip} & \text{Lip} \\ \hline \text{Lip} & \text{Lip} & \text{Lip} & \text{Lip} & \text{Lip} & \text{Lip} & \text{Lip} \\ \$ マンディング (の)<br>- 重機 (の) 共通 (の) ●「山留支保工」をクリッ 模台 出力 積算 基·  $F + F$ REE クします。 <mark>/ 標準 1/100 →</mark>  $U(r)$  $\Box$  $\begin{array}{|c|c|}\n\hline\n\text{H} & \text{and} & \text{H} \\
\hline\n\text{H} & \text{H} & \text{H} \\
\hline\n\end{array}$ **2 階を「B1」に変更しま** す。 **4** 支保レベル - 1段目  $0.00$  mm 8 入力モードを「複写」 m 切梁支柱出 1000.00 mm **【邪不不加不** 花如 <br>切梁支柱全長 に変更します。 0000.00 mm **HKULLER**  $\overline{\phantom{a}}$ プロパティ **高山留支保工:複写** 4 ここでは、次のように -<br>腹起·切梁同一 #雷元  $Z$ H20-H20<br>H25-H25<br>H30-H30<br>H35-H35<br>H40-H40  $GL - 100$ 設定します。  $\sum$  $\Delta V$  $\frac{1}{2}$ 「配置基準」: 폴本 Color 支保レベル-1段目±0 名称 H30-H30 記号 6 複写元となる支保工を  $\frac{45}{3}$ 5 閉じる 形状 選択し、「複写実行」を クリックします。  $\begin{array}{|c|c|c|c|}\n\hline\n\multicolumn{1}{|c|}{\mathbf{L}} & \multicolumn{1}{|c|}{\mathbf{L}} & \multicolumn{1}{|c|}{\mathbf{L}} & \multicolumn{1}{|c|}{\mathbf{L}} \\
\hline\n\multicolumn{1}{|c|}{\mathbf{C}} & \multicolumn{1}{|c|}{\mathbf{C}} & \multicolumn{1}{|c|}{\mathbf{H}} & \multicolumn{1}{|c|}{\mathbf{H}} & \multicolumn{1}{|c|}{\mathbf{H}} \\
\hline\n\multicolumn{1}{|c|}{\mathbf{C}} & \multicolumn{1}{|c|}{\$ F 平面 5 B1 1 バック  $U$  $\Box$ 複写されたことを **H** Jugter 口口可言 3D ビューで確認でき ます。 配置基準 支保レベル - 1段目  $0.00$  mm 她脚步 **The** 切梁支柱出 1000.00 mm **电环沸龙板** 10000.00 mr 切梁支柱全長  $70074$ **高山留支保工:複写** 腹起·切梁同一 提写元 H20-H20<br>H25-H25<br>H30-H30<br>H35-H35<br>H40-H40 GL -100<br>H30-H3 6「閉じる」をクリックし 支保1段目 ±0.00 ます。 基本 Color 名称 H30-H  $\mathbb{R}^{\frac{n}{2}}$ 6香号  $\frac{1}{\frac{1}{2}+1}$ 形状 腹起し H-30  $X1$  $X<sup>2</sup>$  $X4$  $X5$  $H-300\times300\times10\times1$ 切梁 F 平面 ○ 81 1 1 バック  $\begin{array}{c} \begin{array}{c} \begin{array}{c} \end{array} & \begin{array}{c} \end{array} & \begin{array}{c} \end{array} & \begin{array}{c} \end{array} & \begin{array}{c} \end{array} & \begin{array}{c} \end{array} \end{array} \begin{array}{c} \end{array} \begin{array}{c} \end{array} & \begin{array}{c} \end{array} & \begin{array}{c} \end{array} \end{array}$  $R_{\nu}$ ■ 且 且 → 3D 建物 全て 平行投影 | 視点: Home  $\frac{1}{2}$   $\frac{1}{2}$  $\overline{\Box}$ ☆ 選択  $\overline{\bullet}$   $\overline{\bullet}$   $\overline{\$ 地图路世界

 $X1$   $X2$ 

 $X3$ 

 $X4$ 

X<sub>5</sub>

# 5 構台の入力

切梁支柱と構台を入力しましょう。 本書では、構台の支柱と切梁支柱を兼ねた形状の構台を 入力します。

![](_page_14_Picture_3.jpeg)

※ この章の入力後のデータは「6-土工-山留マニュアル-構 台.GLCM」を参照してください。

## 5-1 切梁支柱を入力する

階を「1F」に変更します。

- 2 「山留支保工編集」をクリックします。
- 8 山留支保工をクリックします。 「山留支保工編集」タブが開きます。

![](_page_14_Picture_9.jpeg)

![](_page_14_Picture_10.jpeg)

6 対象となる切梁を確認しながら、支柱 の配置位置をクリックします。

> 参照する切梁によって、 支柱の向きが変わります。

![](_page_14_Picture_13.jpeg)

![](_page_15_Figure_1.jpeg)

#### **切梁支柱の長さや山留支保工の部材サイズについて**

切梁支柱の全長や出は、山留支保工の入力時に設定した内容が反映されます。入力後のプロパティから変更も可能です。 山留支保工は腹起し、切梁、隅火打、切梁火打、切梁支柱で構成され、各部材のサイズはプロパティの「形状」で設定できます。

![](_page_15_Picture_61.jpeg)

# 5-2 構台を入力する

1 GLOOBE ホーム 土工事 専用ツール CAD編集 選択・表示 **1 「構台」をクリックします。** RET OF BEATH  $\overline{\phantom{a}}$ 堅地 一番 编制  $#I$ 埋め戻し - <br>| 設定 地盤 山留江 横台  $\begin{array}{|c|c|c|c|}\hline & & & \mbox{\tiny\it BP\hskip-2pt P\hskip-2pt P\hskip-2pt &\mbox{\tiny\it PBH\hskip-2pt P\hskip-2pt P\hskip-2pt &\mbox{\tiny\it PBH\hskip-2pt P\hskip-2pt &\mbox{\tiny\it BPH\hskip-2pt P\hskip-2pt &\mbox{\tiny\it BPH\hskip-2pt &\mbox{\tiny\it BPH\hskip-2pt &\mbox{\tiny\it BPH\hskip-2pt &\mbox{\tiny\it BPH\hskip-2pt &\mbox{\tiny\it BPH\hskip-2pt &\mbox{\tiny\it BPH\hskip-2pt$  $\Pi \equiv \mathbb{E}[\mathbb{E}[\mathbb{H} \times \mathbb{N} \ \overline{0}] \times \mathbb{D} \times \mathbb{C} \times \mathbb{C}^{\vee}$ | 日平面 〇 1F | 〇 バック || 2 入力モードを「矩形」に変更します。 終点は、構台の形状や支持杭の位置を確認 しながらクリックしてください。覆工板の  $2 \mathsf{E}$ ピッチで構台の形状が固定されます。  $\Box$ 天端高(GL±) 500.00 mm  $\overline{\blacktriangleleft}$  1×2m  $\stackrel{?}{=}$   $\mathbb{R}$ 3 8 ここでは、次のように設定します。 覆工板 大引ビッチ ⊳<br>∶ooo oo mm 「天端高(GL±)」:500 支持杭ビッチ 000.00 mm 支持杭全長 「覆工板」:1×2m 水平继段数  $rac{2}{3}$ <br>3000.00 mm 水平維間障 「水平継段数」:2  $\overline{\phantom{a}}$  $70/74$ 期值  $\overline{\phantom{0}}$ 「水平継間隔」:3000 早古る 基本 Color·高 名称 H30-H  $\Box$  $\frac{1}{10}$  $\alpha$ 根太 H-300×300×10×15 4 構台の範囲を対角にクリックします。 H-300×300×10×15 支持杭 H-300×300×10×15 H 水平筋交 L-100×100×10 垂直筋交 L-75×75×6  $\left( 4\right)$ 主品前人 - 150×75×6.5×10<br><br>手摺<br>手摺高 1100.00 mm 手摺  $# 12886$ 1000.00 mm 植核関語 300.00 mm 水平維段数=2 覆工板  $GL$ 接枝の数  $\begin{array}{c}\n2 \overline{\downarrow} \\
300.00 \overline{\smash{\big)}\n\end{array}$  $\frac{1}{6}$  $\epsilon$  $\frac{1}{\Phi}$  $\phi$ 手摺パネル液 ×. **MIXE** 水平維間隔 手掛パネル厚 30.00 mm 支柱杭全長 水平維間隔 ※ 解説用データには補助点が入力 してありますので、ここでは始点 にその補助点をクリックしてく ださい。支柱杭ピッチ |<br>| 순7 | 平行恐影 | 旭占·H.

![](_page_16_Picture_237.jpeg)

### 5-3 構台を編集する

### 構台に勾配をつける

- 「構台編集」をクリックします。
- 2 入力した構台をクリックします。 「構台編集」タブが開きます。

![](_page_17_Picture_5.jpeg)

- 8「勾配編集」をクリックします。
- 4 入力モードが「勾配追加」の状態で、 勾配(ここでは「10」)を設定します。
- 勾配の基準(ここでは、覆工板 2 枚目) をクリックします。
- 6 勾配の方向をクリックします。

![](_page_17_Picture_10.jpeg)

![](_page_17_Picture_11.jpeg)

![](_page_17_Picture_12.jpeg)

傾斜部分の下方にある大引などは● 削除されます。

### 手摺を追加する

- 「手摺」をクリックします。
- 2 入力モードが「1点」であることを確 認します。
- 3 手摺を追加したい位置をクリックしま す。

![](_page_18_Picture_5.jpeg)

![](_page_18_Picture_6.jpeg)

### 部材の干渉を確認する

構台と他の部材が干渉していないか、確認 してみましょう。

- ●「選択」をクリックします。
- **2「編集対象のみ Color を使用する」を** OFF にします。 構台以外の部材も塗りつぶし表現され るようになります。
- 6 構台の筋交と支保工の切梁が干渉して いることを確認できます。

![](_page_18_Picture_12.jpeg)

# 水平継の間隔を変更する 1

干渉しないように、水平継 1 段目の間隔を 変更しましょう。

●「高さ編集」をクリックします。

2 1 段目の間隔を「2000」に変更して、 「OK」をクリックします。

![](_page_19_Picture_5.jpeg)

![](_page_19_Picture_6.jpeg)

![](_page_19_Picture_7.jpeg)

8「閉じる」をクリックします。